**Notă: Acest document este cu scop orientativ, orice alt ajutor/documentatie care va ajuta este foarte buna.**

#### **Generic:**

Conectarea la **wireless** în săli si la **Microsoft Teams** se face prin contul @uaic (se poate accesa si serviciul email https://mail.uaic.ro ).

**Atenţie:** contul@uaic este un cont prin care aveti acces la toate serviciile digitale oferite de universitate (MsTeams/wireless in Sali/ email etc)

O sa aveţi un singur cont indifferent de traseul dv. in universitate(licenţă- >master, anterior alta facultate, angajat Uaic, daca e creat anterior poate fi folosit în continuare)

#### **I. Detalii tehnice cont @uaic:**

- 1. Creare cont http://register.uaic.ro
- 2. Verificare existenta cont https://register.uaic.ro/test-account.php
- 3. Pentru schimbare parola (creare sau schimbare parola pe care nu o mai stiti/expirata) rog sa sunati la numarul 0232201002, luni-vineri, 08-16. Sunand la acest numar o sa primiti o parola din 4 cifre care trebuie schimbata (nu poate fi utilizata decat pentru a schimba parola in ce parola doriti la adresa https://mail.uaic.ro/password/ )
	- a. Daca nu reusiti sa contactati telefonic secretariatul DCD la numarul 0232201002 puteti sa scrieti la email support@uaic.ro
- 4. Schimbare parola care urmeaza sa expire (expira in 40 de zile) la adresa https://mail.uaic.ro/password/
- 5. Contul @uaic este la nivel de universitate. La nivel de facultate nu pot fi generate noi parole / nu pot fi facute verificari suplimentare tehnice deci va rog sa contactati direct secretariatul DCD sau sa trimiteti email la support@uaic.ro. Va rog sa retineti ca in acest moment toata universitatea doreste creare/ actualizare de conturi, un email concis/ telefon punctual poate ajuta alti colegi sa fie ajutati de departament.

#### **II. Platforma Microsoft Teams poate fi accesata la adresa https://dcd.uaic.ro/?page\_id=1602 (butonul - Acces Office 365 Studenţi)**

cu contul @uaic (nume user si parola fara @uaic.ro). Pe pagina facultatii este un buton "Ms Teams" in partea de sus drepata pentru acces direct. Nume user @student.uaic.ro se foloseste prin acces direct pagina oficiala Microsoft Teams https://www.microsoft.com/ro-ro/microsoft-365/microsoft-teams/group-chat-software.

Pentru familiarizarea cu platforma Microsoft Teams și facilitățile acesteia poate fi vizionat tutorialul: https://www.youtube.com/watch?v=CH2seLS5Wb0

## **II. Conectare si utilizare MICROSOFT TEAMS**

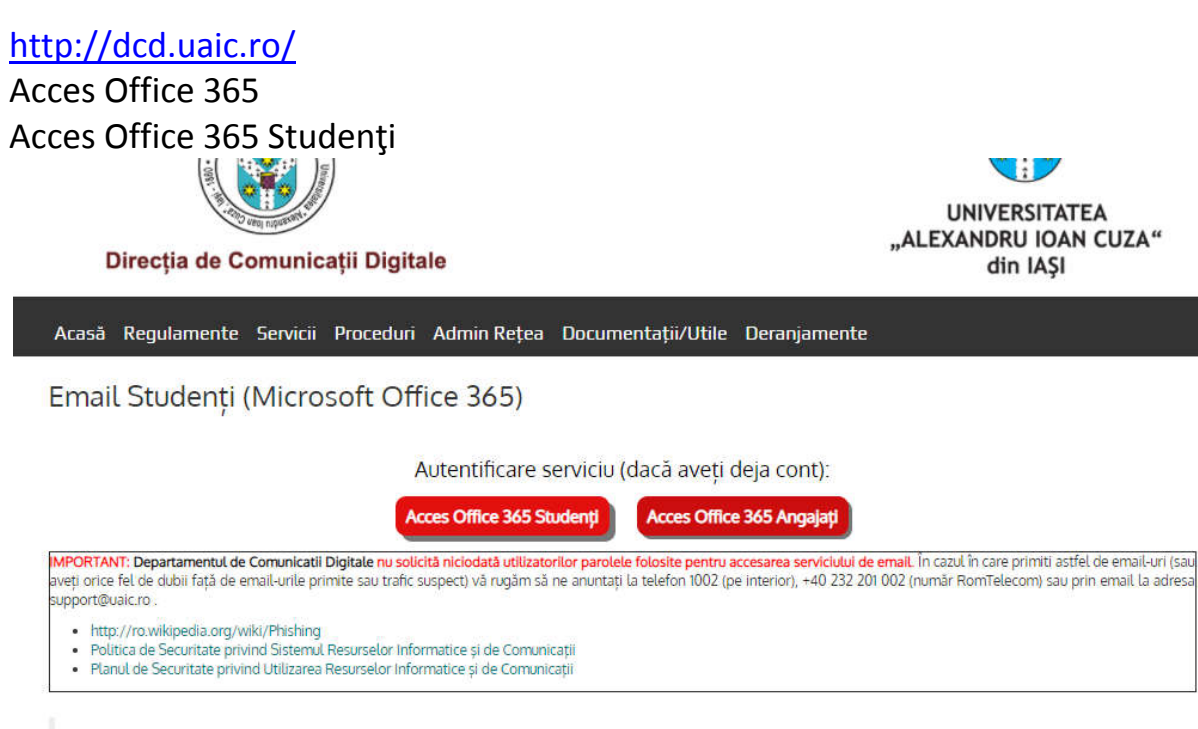

Studenții Universității "Alexandru Ioan Cuza" din Iași pot obține servicii de email în urma unei colaborări între UAIC și Microsoft România.

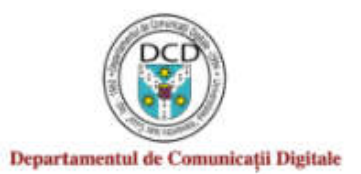

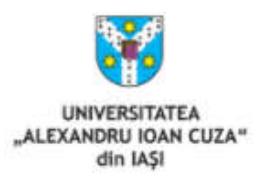

Username (numai numele de utilizator, fara @uaic.ro)

ciprian.ichim

Password

...........

 $\Box$ Don't Remember Login

 $\Box$  Clear prior granting of permission for release of your information to this service.

Login

- > Forgot your password?
- > Need Help?

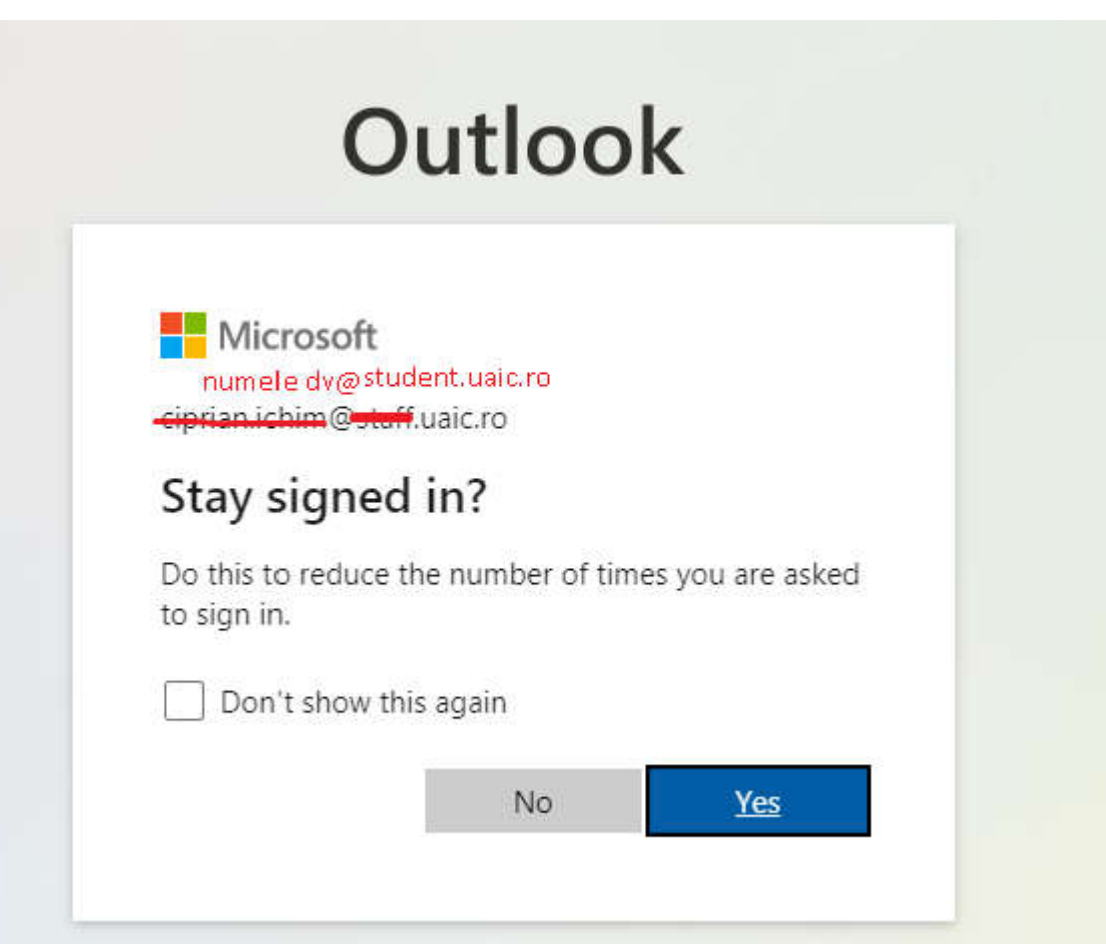

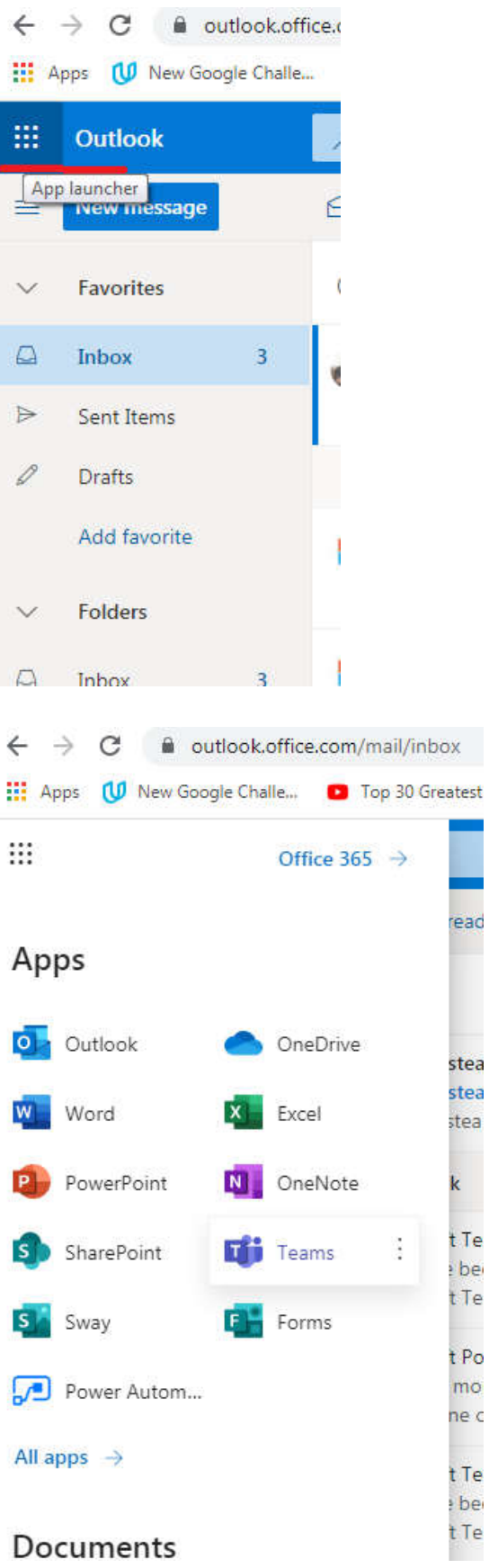

m.

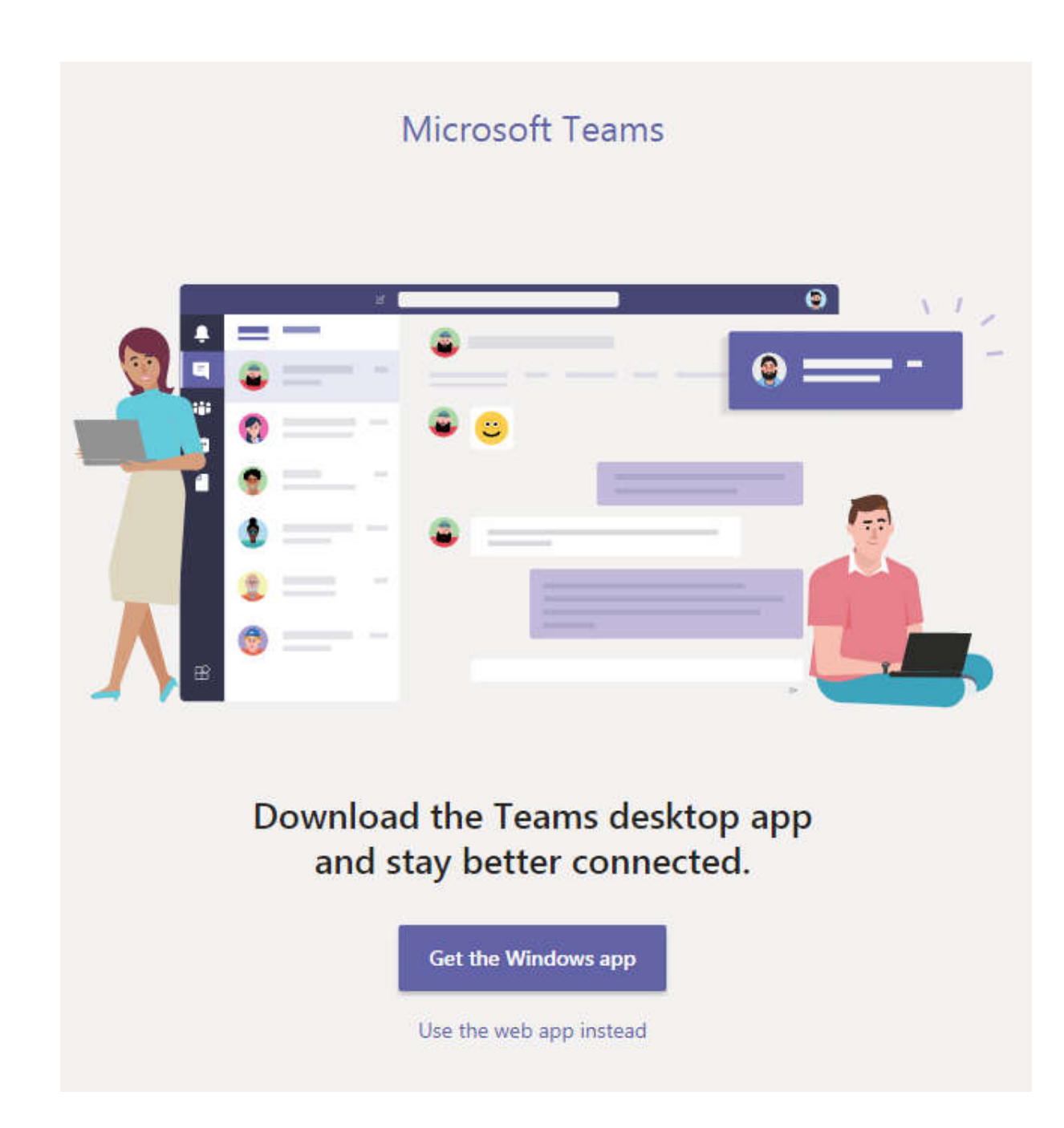

E utila aplicatia si e bine sa o instalati de la inceput (are unele elemente in plus pentru interactiune). Pentru administrarea generica e mai buna interfata web.

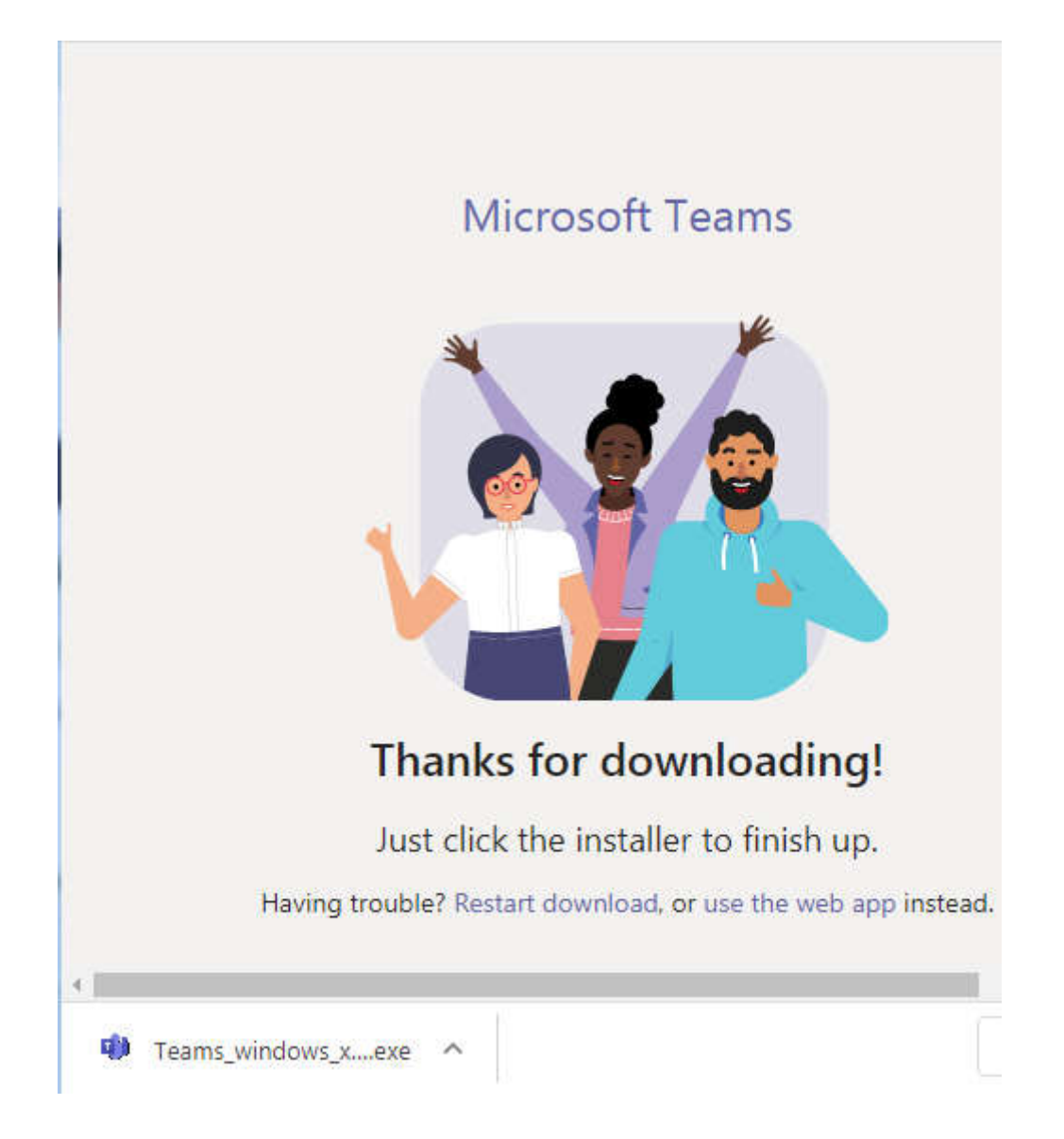

# ATENŢIE:

În aplicaţie(nu în browser) vă veţi conecta cu numecont@student.uaic.ro. In acest moment (6.10.2020) pe dispozitive cu Sistem de operare Android dă mesajul "Access denied. Please contact your IT help desktop for more information". Cunoaştem această problem şi încercăm să o remediem.

# In interfața web:

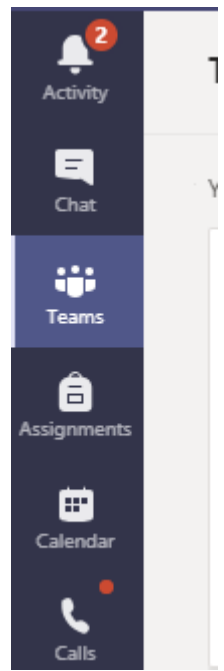

### **III. INTRODUCERE CODURI**

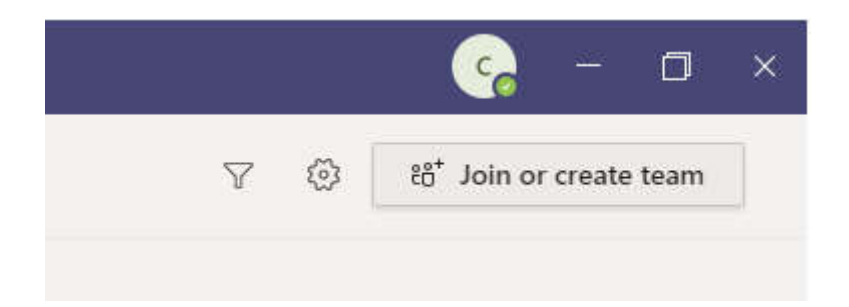

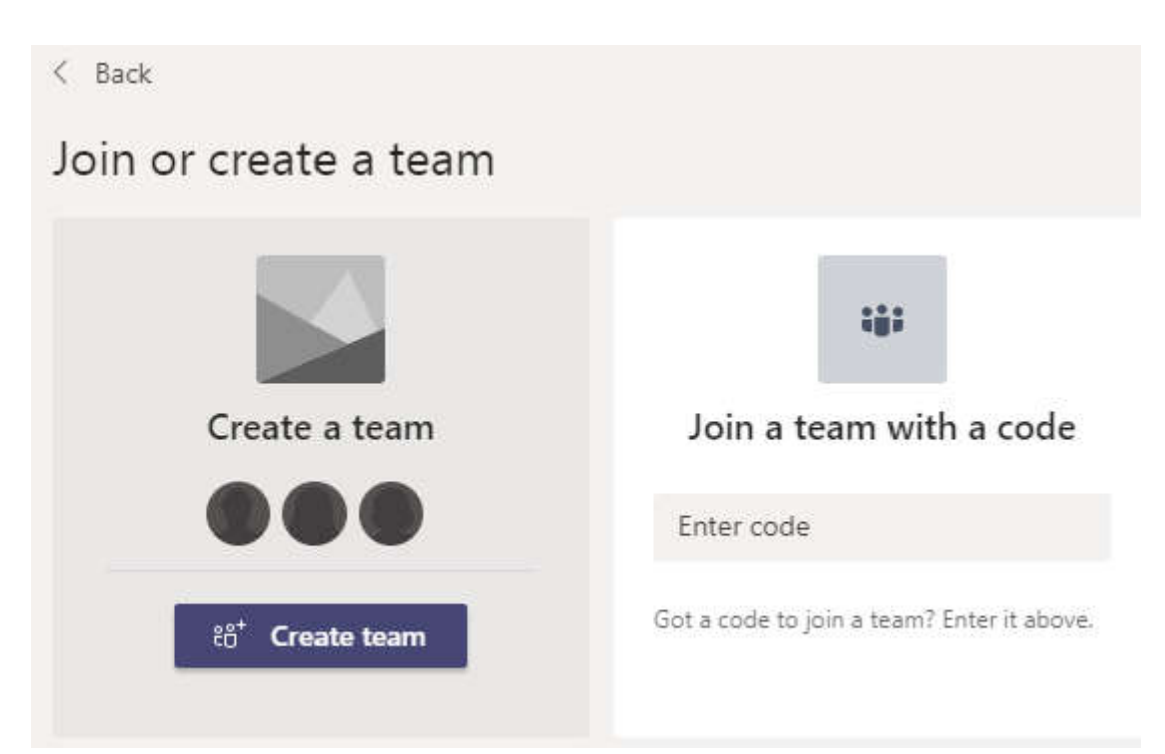

**ATENŢIE: La "Join a team with a code" se : introduc codurile din liste genereate de cadrele didactice**

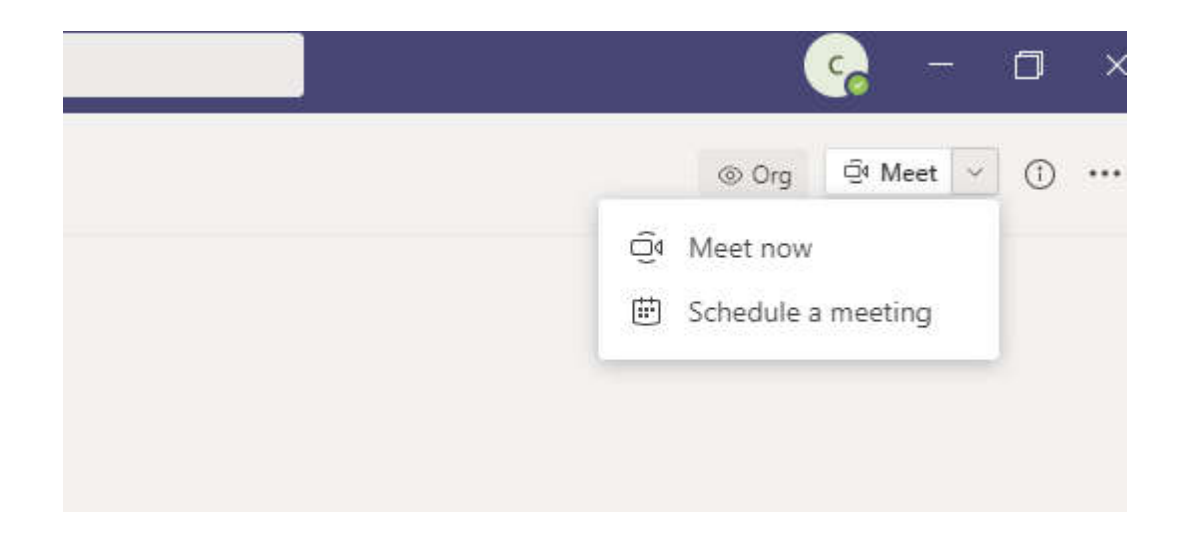